Для того, чтобы подать заявление в первый класс образовательной организации в электронном виде необходимо:

1. на главной странице Госуслуг нажать на баннер «Запишите детей в первый класс через Госуслуги»

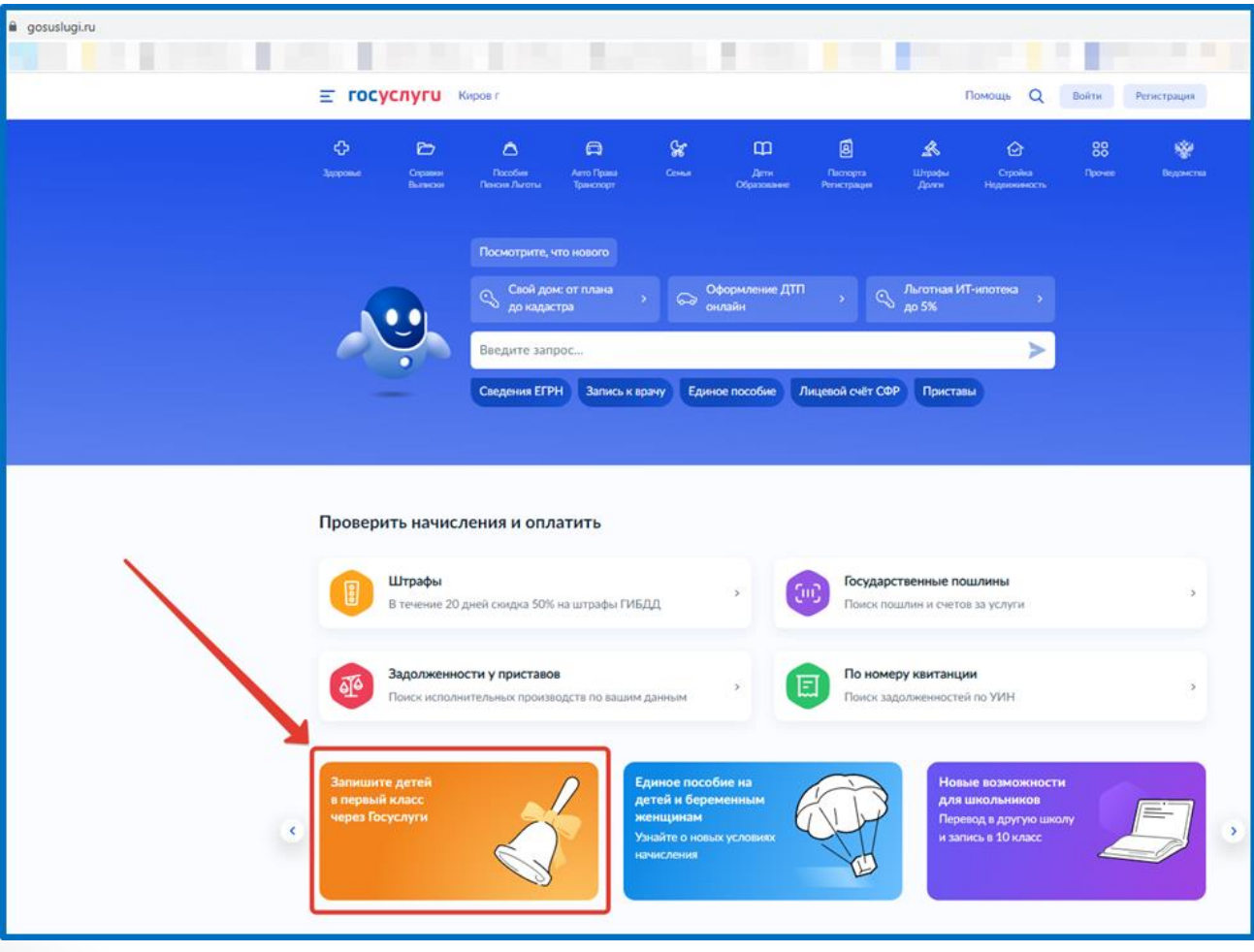

# 2. или зайти на портал Госуслуги по ссылке <https://www.gosuslugi.ru/600426/1/form> и нажать кнопку «Начать»

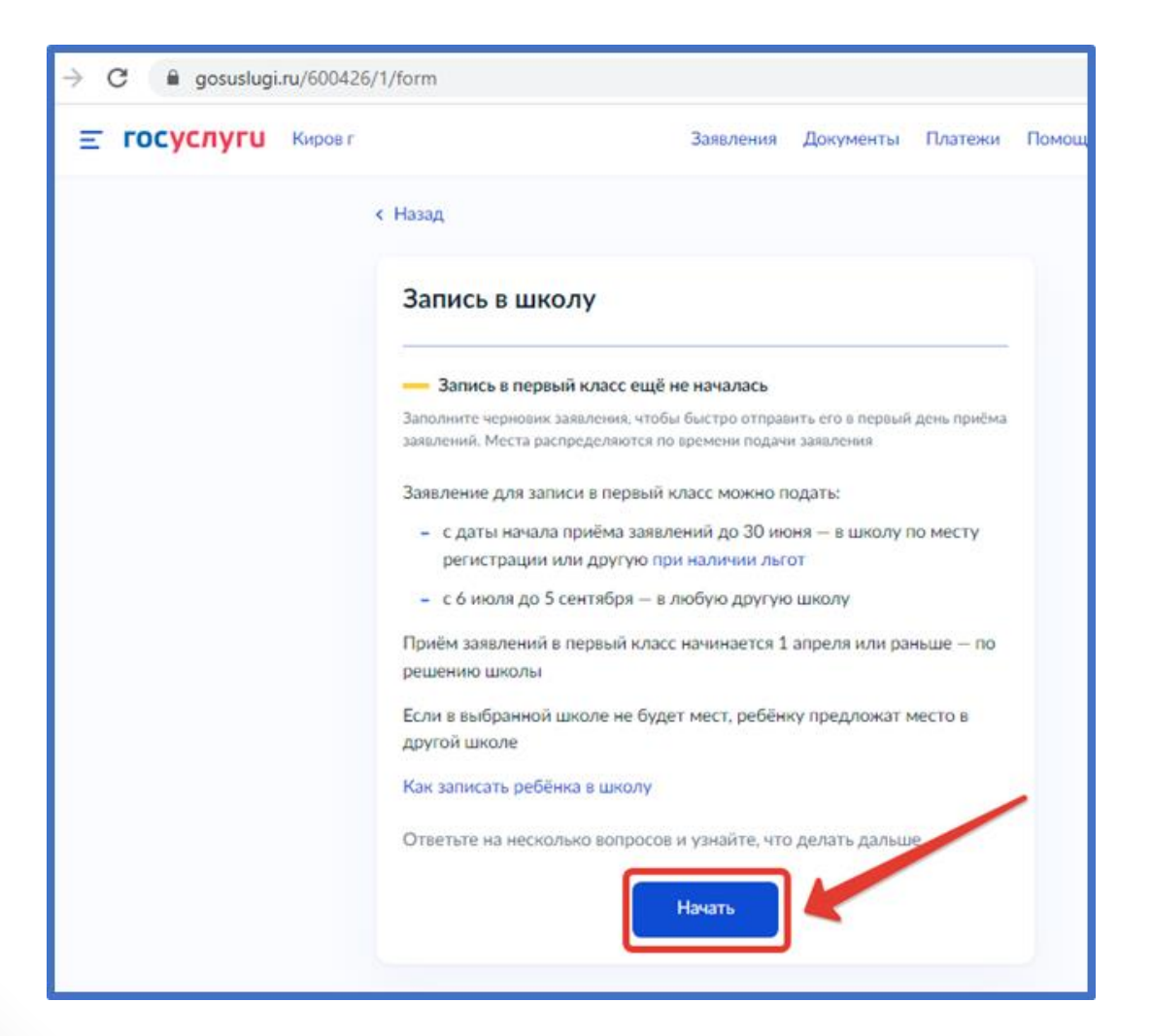

# Авторизоваться на портале Госуслуг с помощью логина и пароля и нажать «Войти»

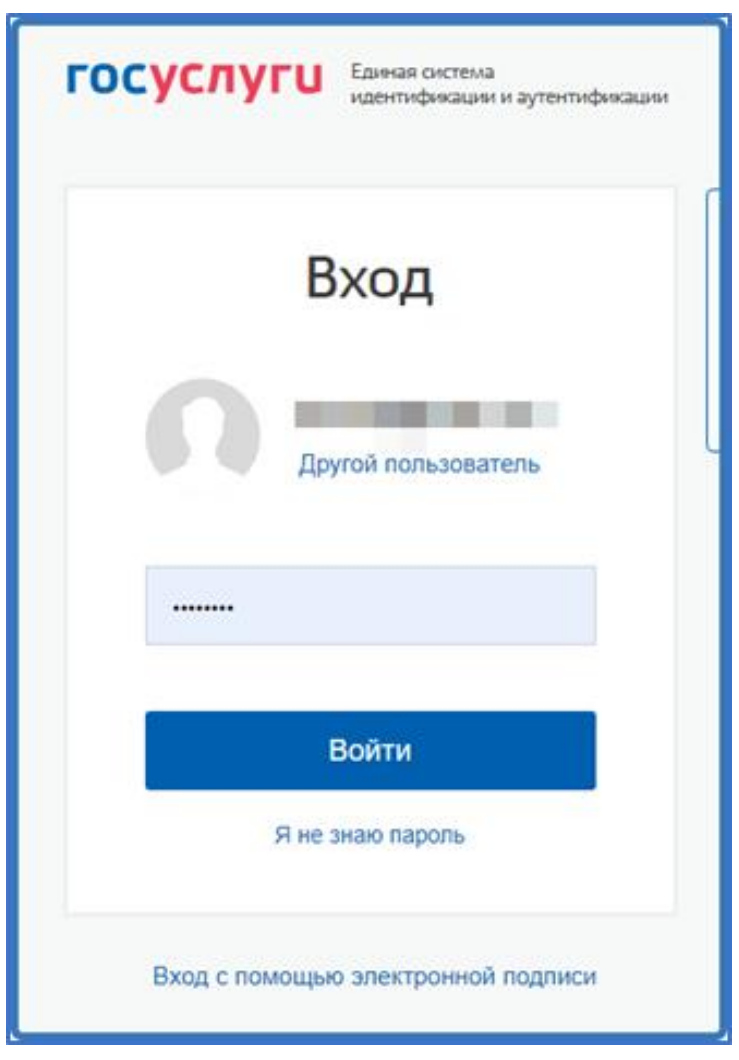

# При наличии льгот на зачисление указать их на следующем шаге

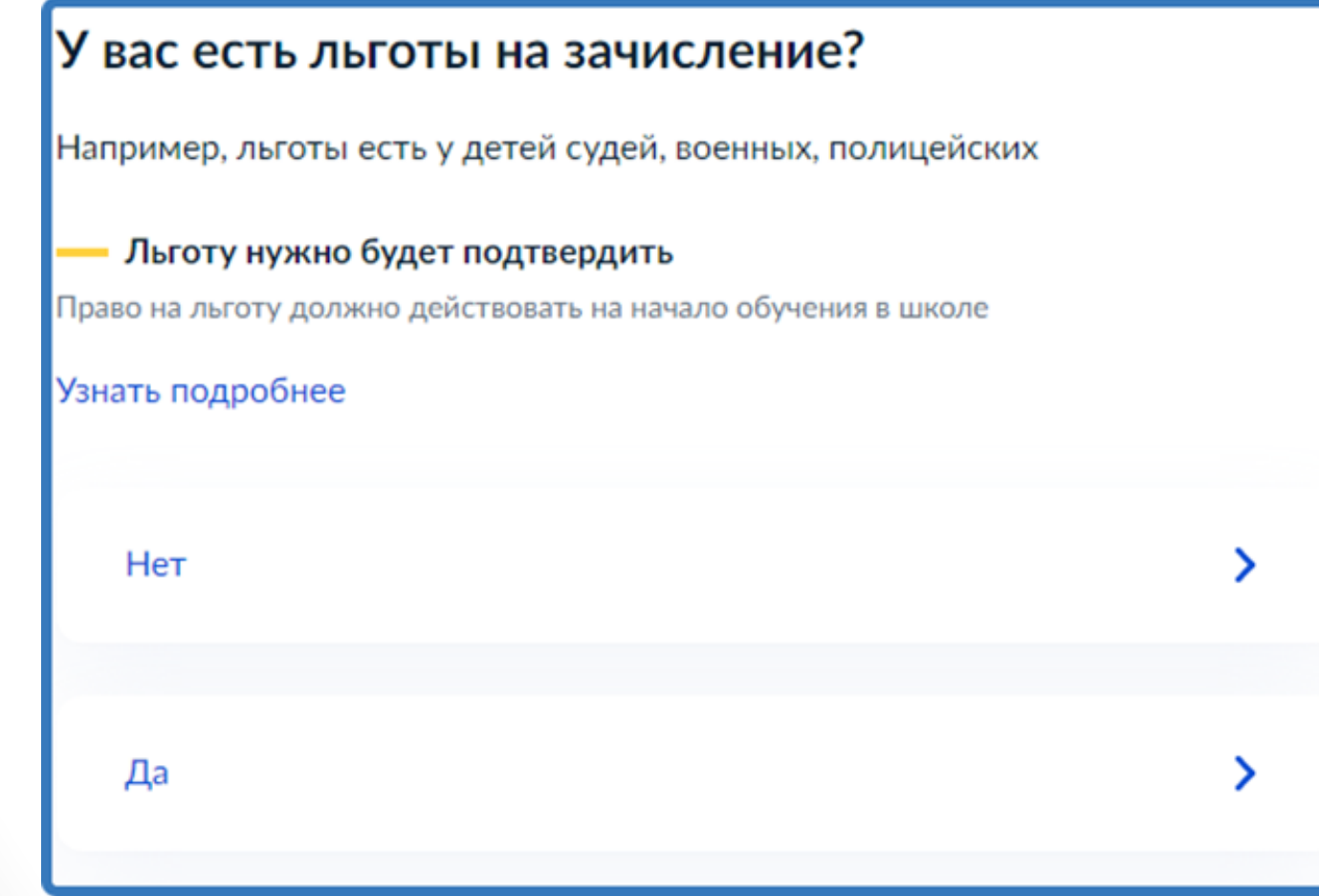

Если в семье есть другой ребёнок, который ходит в выбранную школу, необходимо отметить это на форме подачи

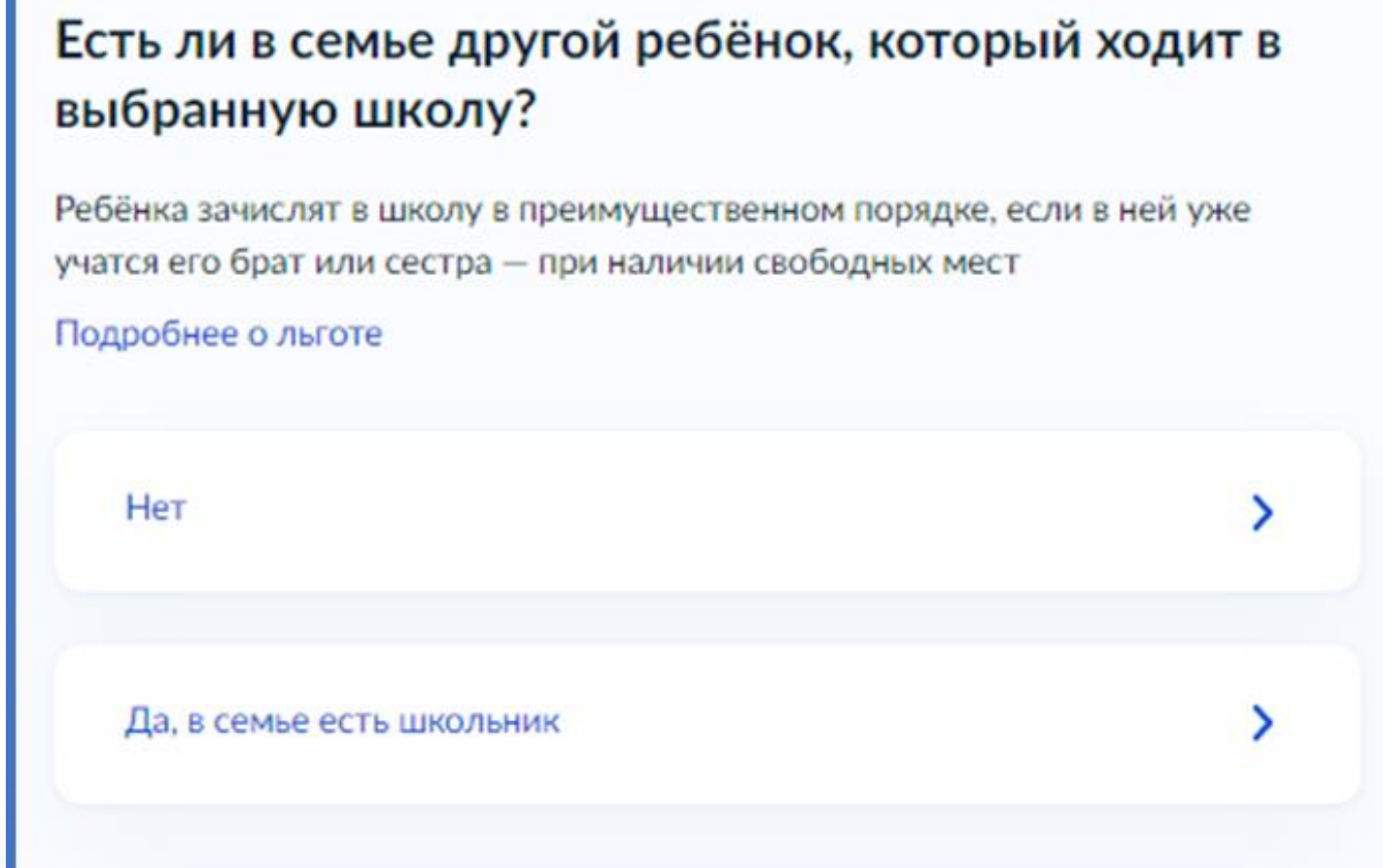

### Указать регистрацию ребёнка или её отсутствие

# Ребёнок идёт в школу по месту регистрации? При записи по месту регистрации вы сможете выбрать одну из школ, которая закреплена за домом Чтобы проверить закрепление, обратитесь в школу или местный орган управления образованием Да, по постоянной Ребёнок пойдёт в школу, которая закреплена за домом, где он прописан Да, по временной

Ребёнок пойдёт в школу, которая закреплена за домом, где он временно зарегистрирован

#### Не по месту регистрации

Можно выбрать любую школу, но заявление получится подать только 6 июля

Указать, кем Вы приходитесь ребёнку

## Кем вы приходитесь ребёнку?

Заявление может подать любой из родителей или опекун ребёнка

Опекуну понадобится акт о назначении его опекуном

Родитель

Иной законный представитель

### Перейти к заявлению

# Для подачи заявления вам потребуется • Паспортные данные • Реквизиты свидетельства о рождении ребёнка • Номер или название школы, куда хотите отдать ребёнка • Сведения о регистрации - вашей и ребёнка Срок исполнения Ребёнок будет зачислен в школу после предоставления оригиналов документов и издания акта о приёме на обучение Этапы зачисления

Результат

В личный кабинет придёт уведомление о зачислении ребёнка в первый класс

#### Школу придётся посетить лично

После рассмотрения заявления отнесите оригиналы документов в школу

Перейти к заявлению

Подтвердить адрес постоянной регистрации, выбрать школу из доступных для записи и нажать «Продолжить».

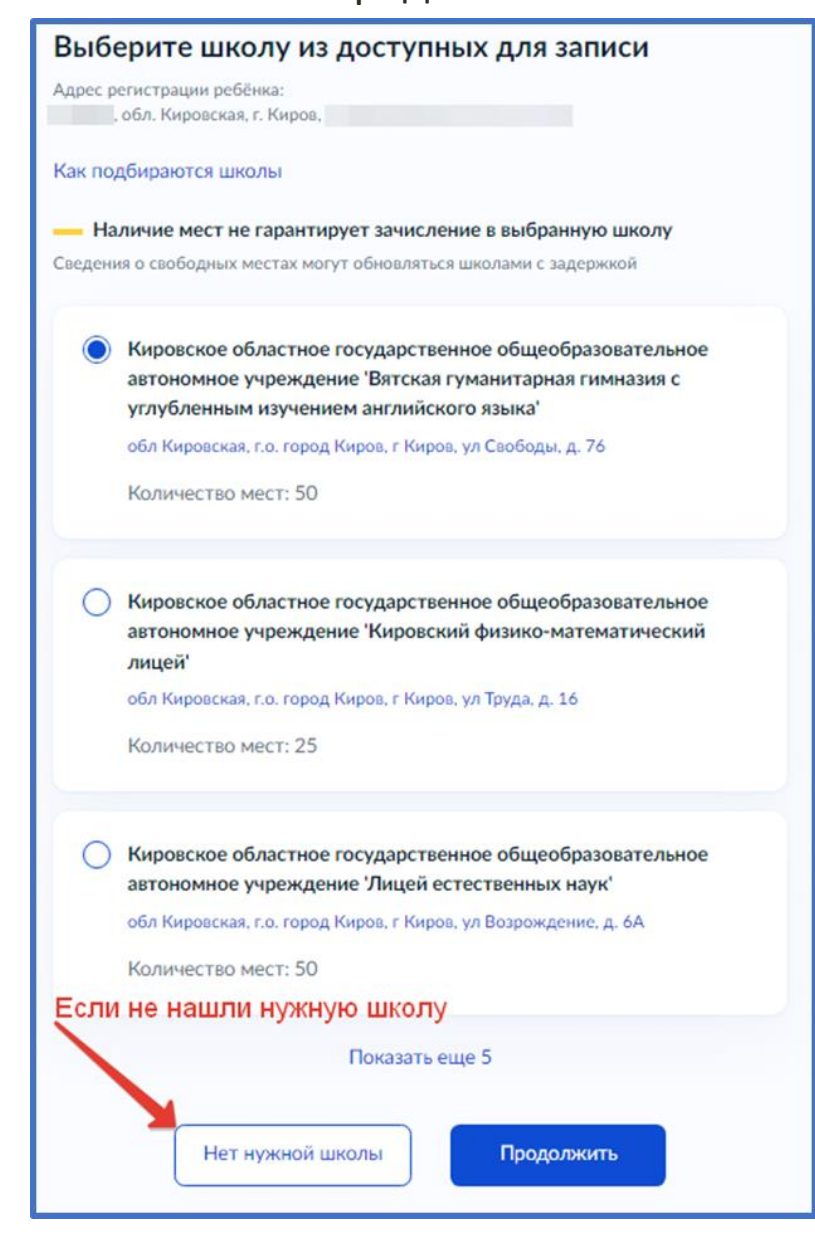

Если нужной школы Вы не нашли в предложенном списке, то нажмите «Нет нужной школы» и выберите «Указать вручную».

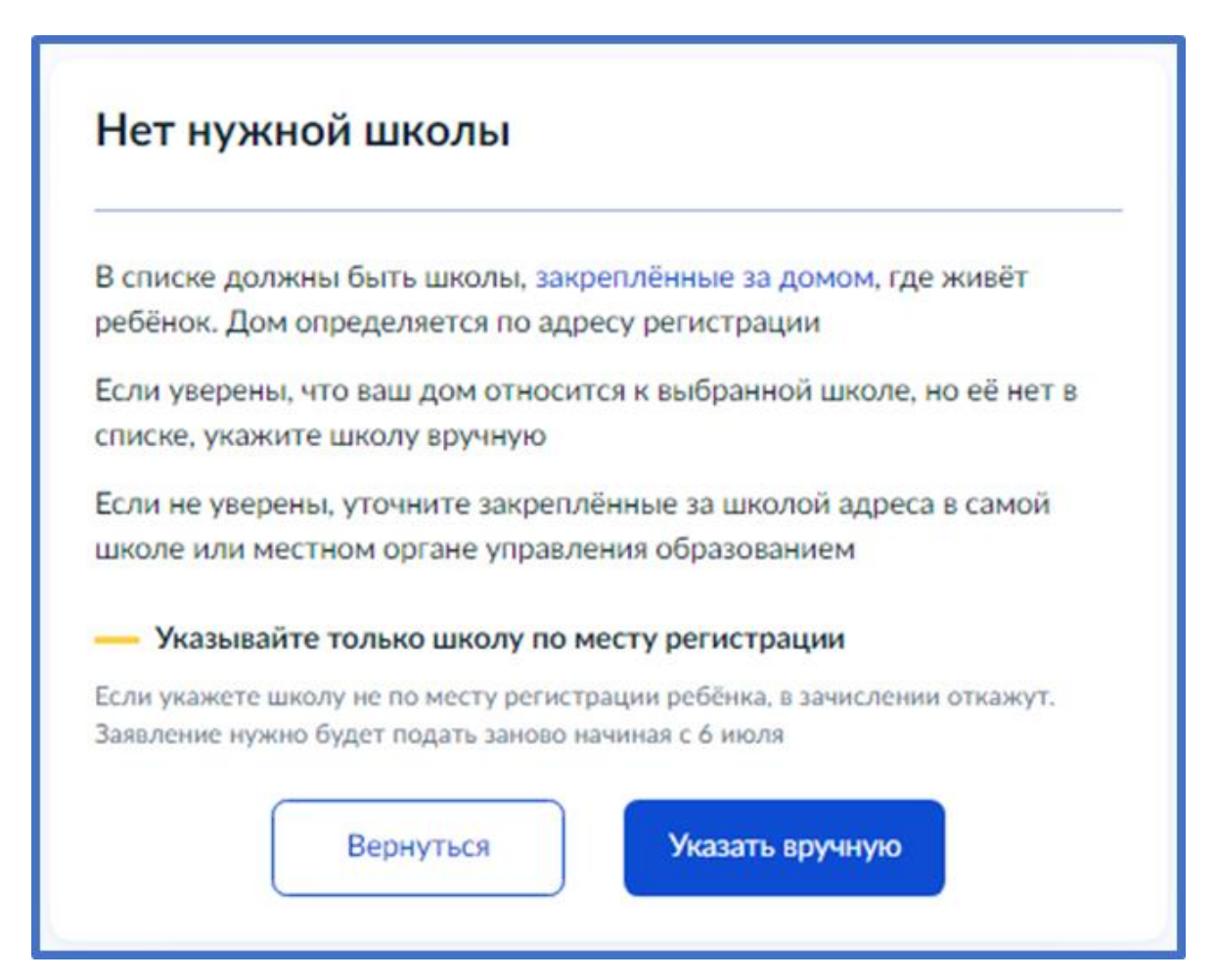

Ввести название региона, муниципального района или округа, населенного пункта и название школы. Из выпадающего списка выбрать нужную школу и нажать «Продолжить»

#### Укажите школу Чтобы увидеть полный список, заполните все поля Сначала в списке появятся школы регионального уровня, потом муниципальные Регион  $\alpha$ Кировская Не нашли свой регион? Возможные причины Муниципальный район/округ  $\alpha$ город Киров Населённый пункт  $\alpha$ Киров Школа муниципальное бюджетное общеобразовательное учре... Вы указали муниципальное бюджетное общеобразовательное учреждение Средняя общеобразовательная школа № 20' города Кирова обл Кировская, г.о. город Киров, г Киров, ул Милицейская, д. 50

(8332) 67-02-33

Количество мест: 180

Наличие мест не гарантирует зачисление в выбранную школу Сведения о свободных местах могут обновляться школами с задержкой

Продолжить

#### Внесите сведения о ребёнке

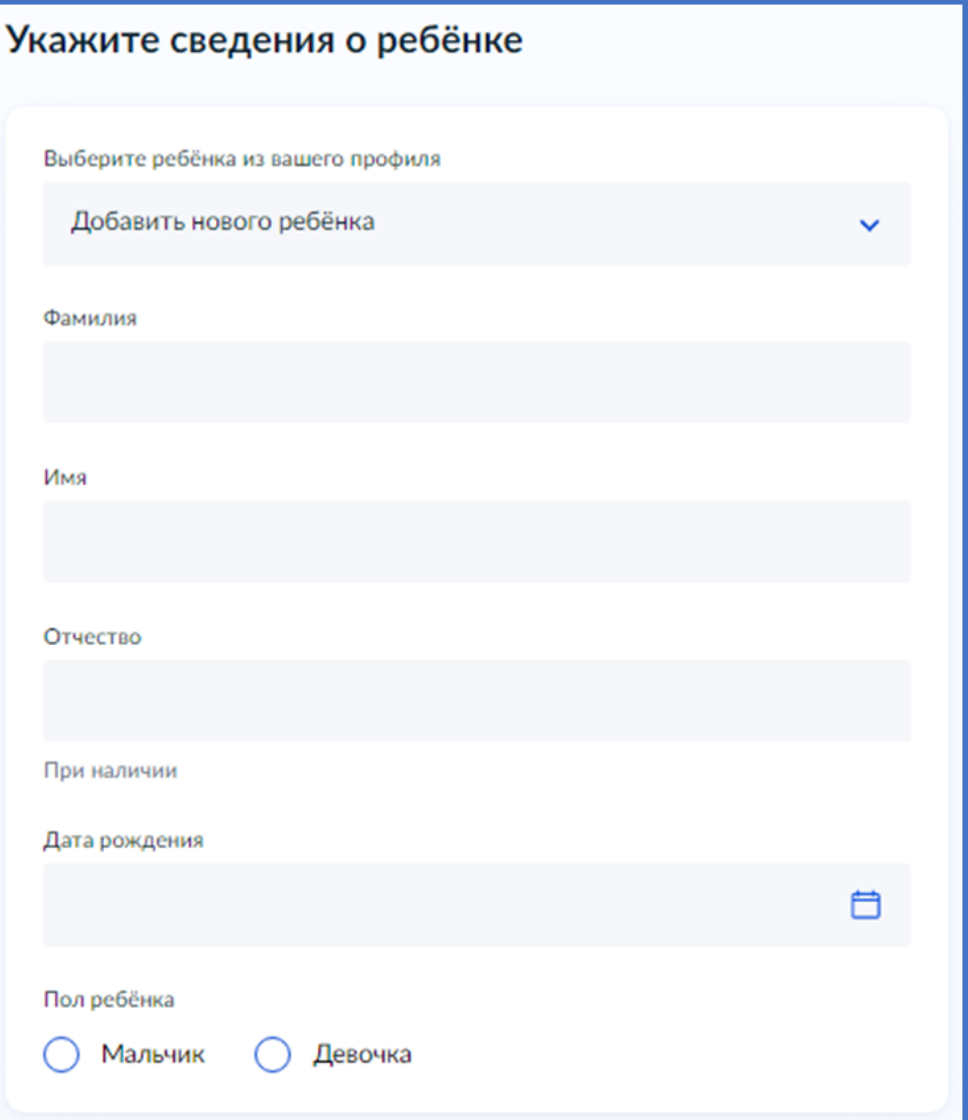

Укажите, какое свидетельство о рождении у ребёнка и заполните данные свидетельства

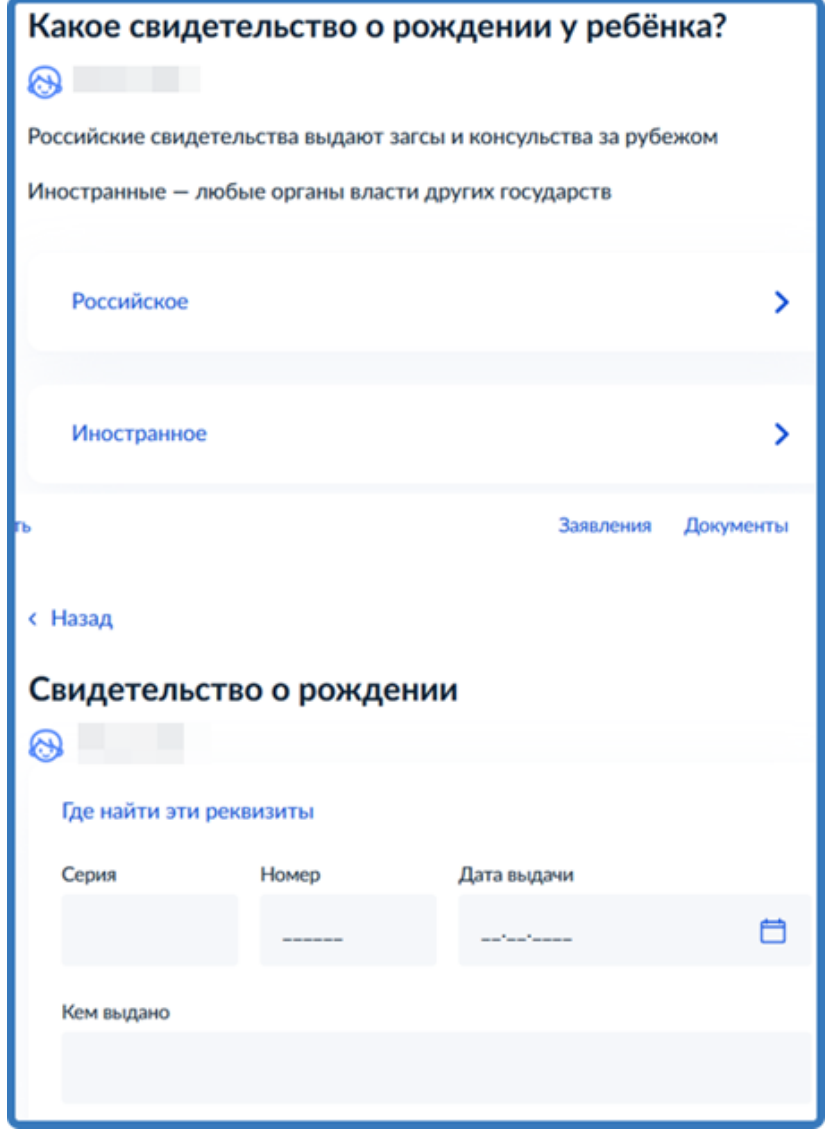

#### Внесите информацию о гражданстве и языках обучения

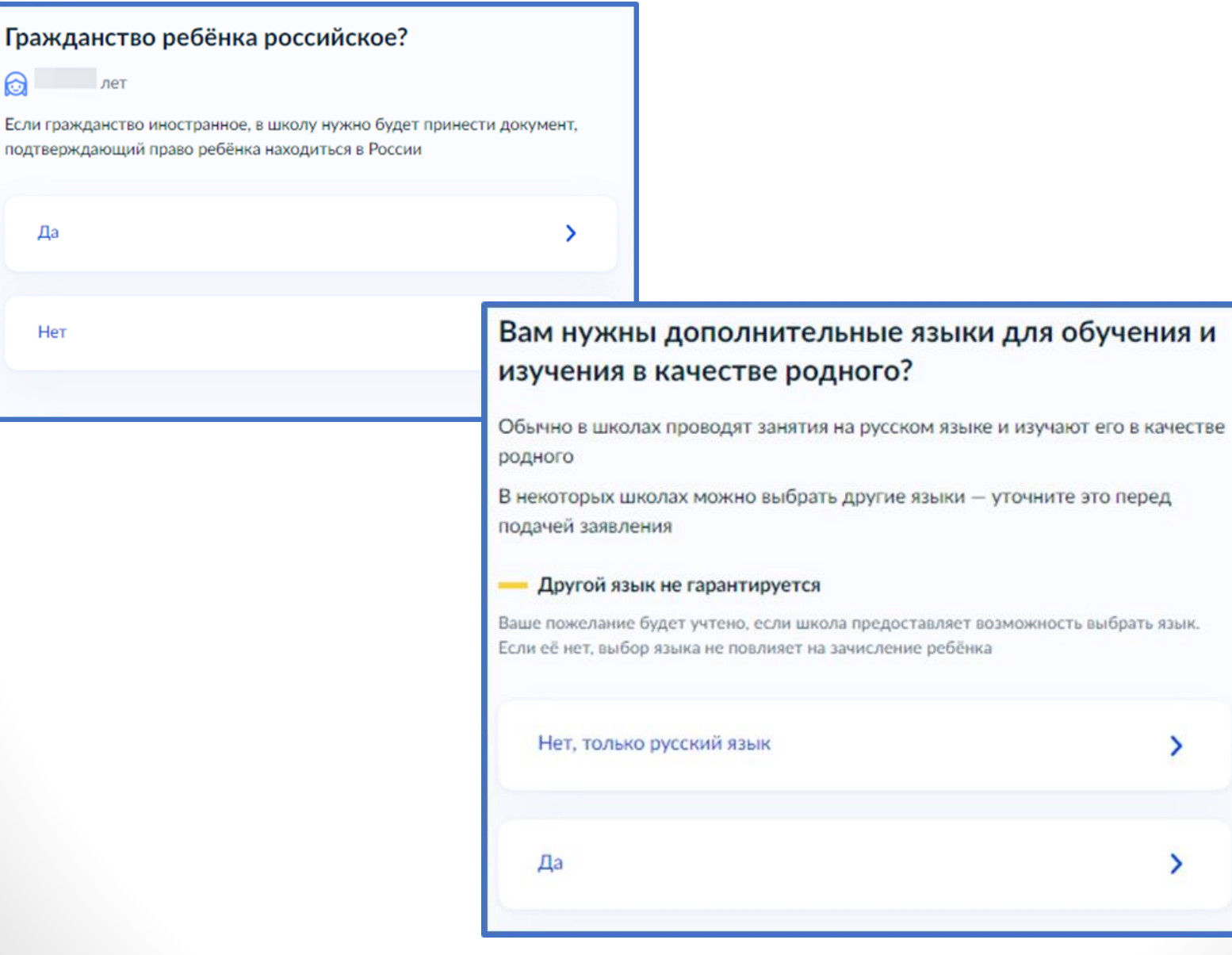

Укажите нужны ли ребёнку специальные условия

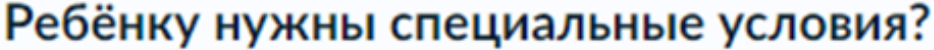

Могут быть нужны детям с ограниченными возможностями здоровья. Понадобится заключение психолого-медико-педагогической комиссии  $(IMTK)$ 

Нажимая «Да», вы даёте согласие на обучение по адаптированной образовательной программе

↘

Нет

Да

Сохраните заявление в черновиках. Отправить его можно будет 31 марта

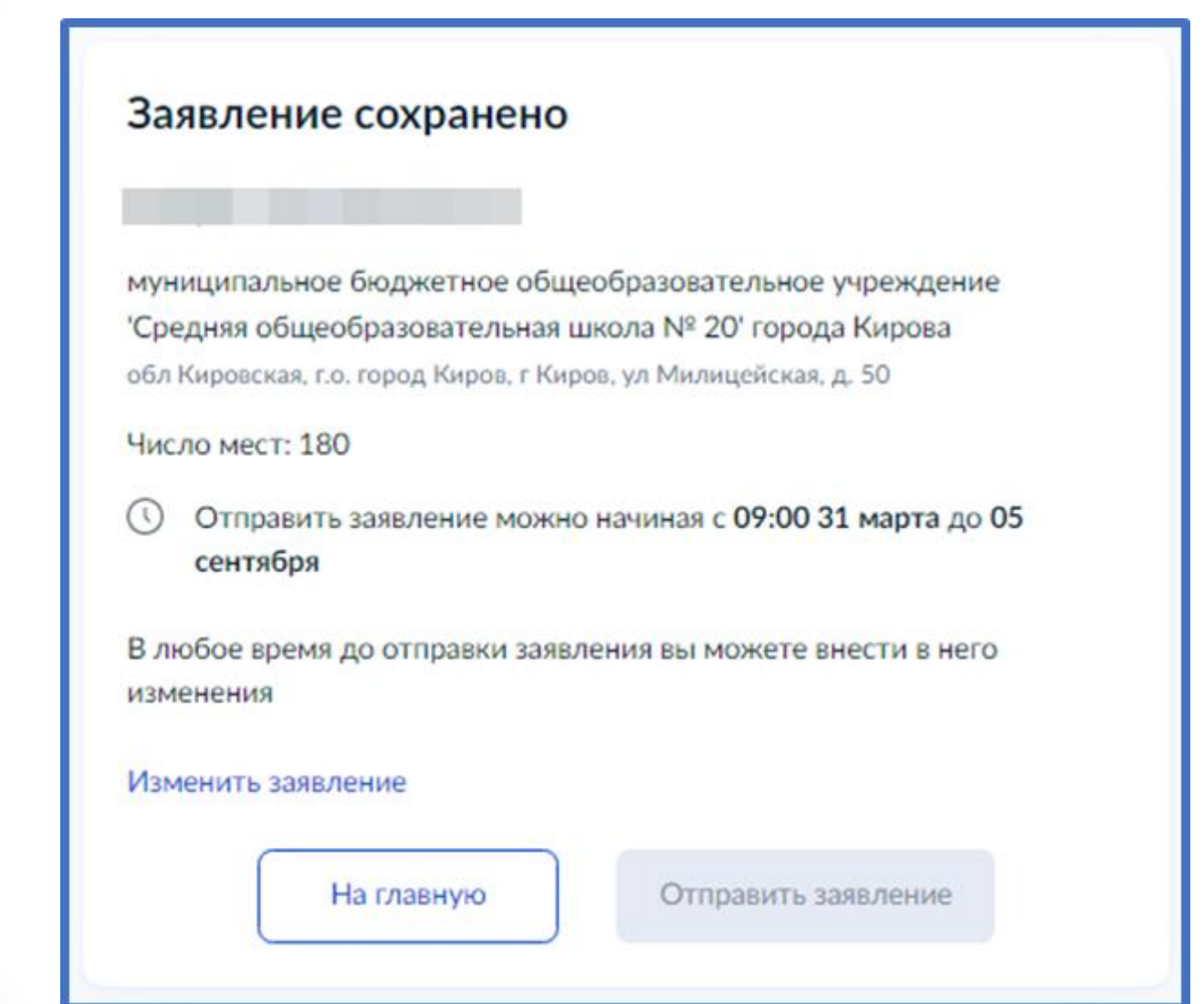

Найти сохранённое заявление можно в личном кабинете портала Госуслуг в разделе Заявления - Черновики

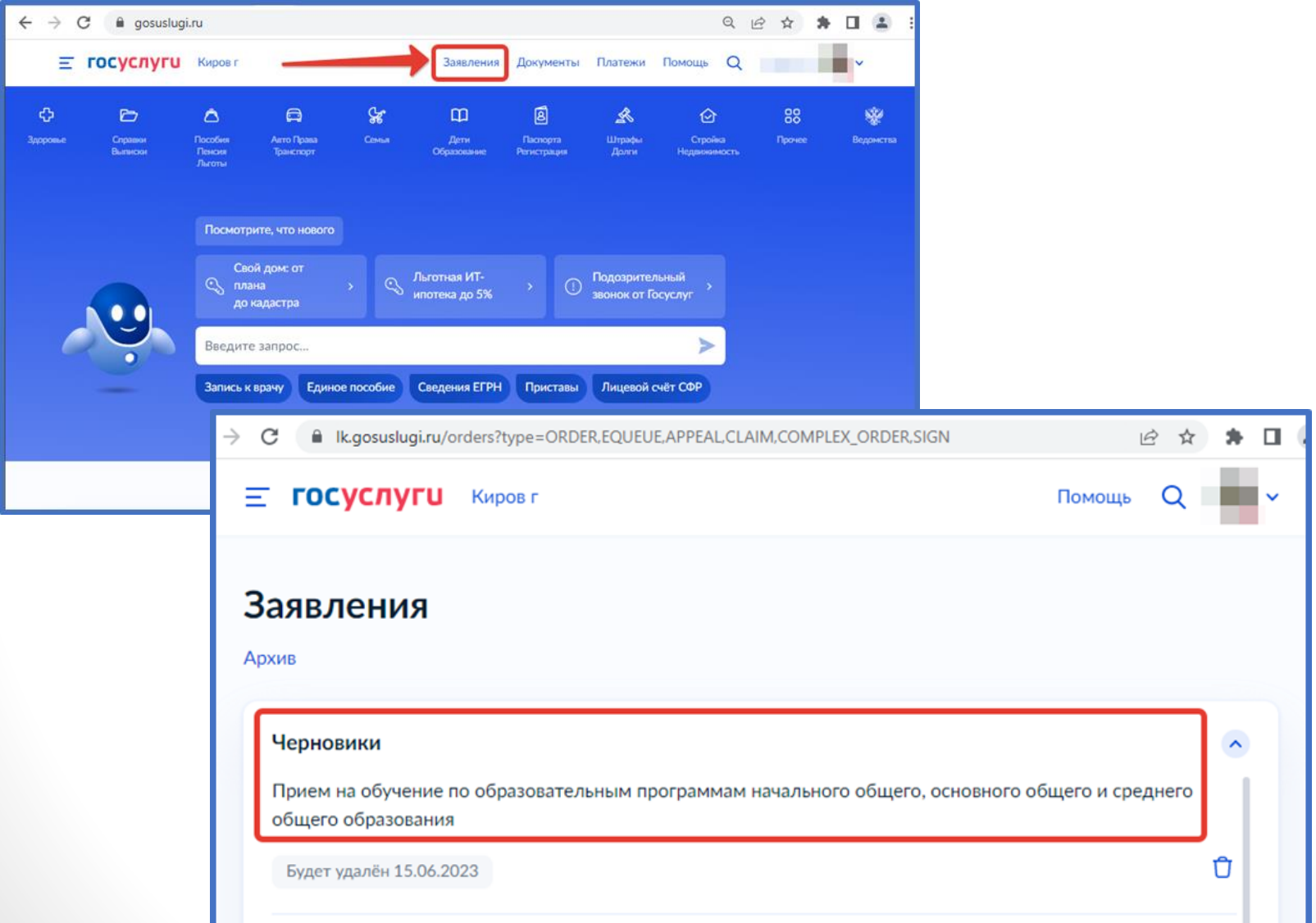